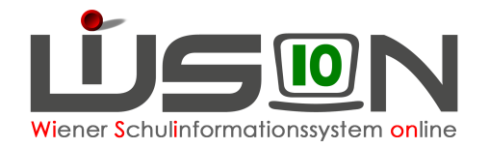

# **Meldung der schulpflichtigen Schüler/innen**

In dieser Handreichung wird beschrieben, wie alle schulpflichtigen Schüler/innen zwischen dem 1. und 13. Oktober jeden Jahres an die Anwendung "Schulpflichtmatrik" des Bundes gemeldet werden.

### **Zielgruppe:**

Schulleitung, Schulleitung – Stellvertretung

## **Vorarbeiten in WiSion® :**

Die Bildokmeldedaten wurden erstellt.

#### **A) Meldedatei erstellen:**

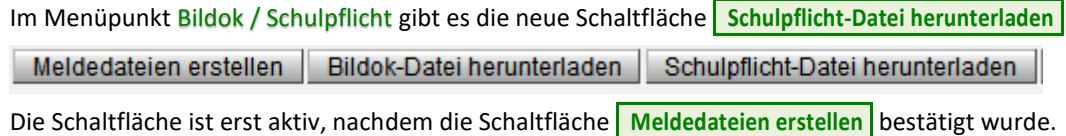

Nachdem die Schaltfläche **Schulpflicht-Datei herunterladen** betätigt wurde, wird die Exportdatei "**Meldung\_der\_Schulpflicht\_SKZ\_Schuljahr.csv**" im voreingestellten Downloadordner gespeichert. Für den Platzhalter "SKZ" wird die eigene Schulkennzahl und für den Platzhalter "Schuljahr" wird das aktuelle Schuljahr im Format JJJJ-JJ (z.B.: 2019-20) angefügt.

### **B)** Aufruf der Anwendung "Schulpflichtmatrik"

Die Anwendung "Schulpflichtmatrik" wird über das Portal Austria aufgerufen und geöffnet.

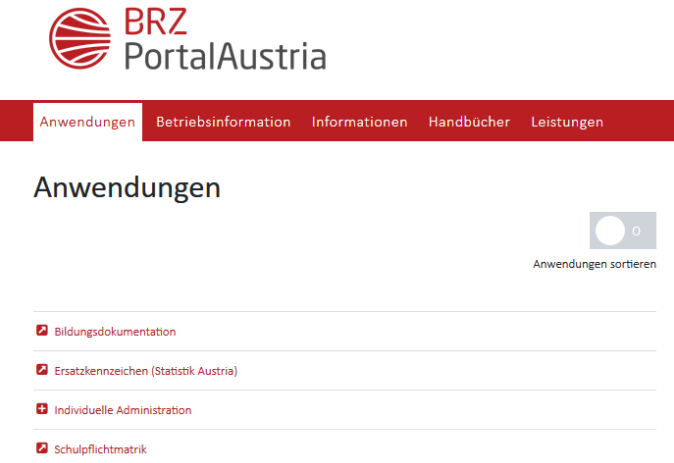

• Nach erfolgreicher Anmeldung und dem Wechsel in den Menüpunkt "Schulpflichtmatrik" wird die Startseite für den Dateiupload angezeigt.

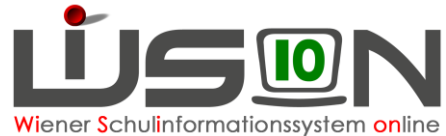

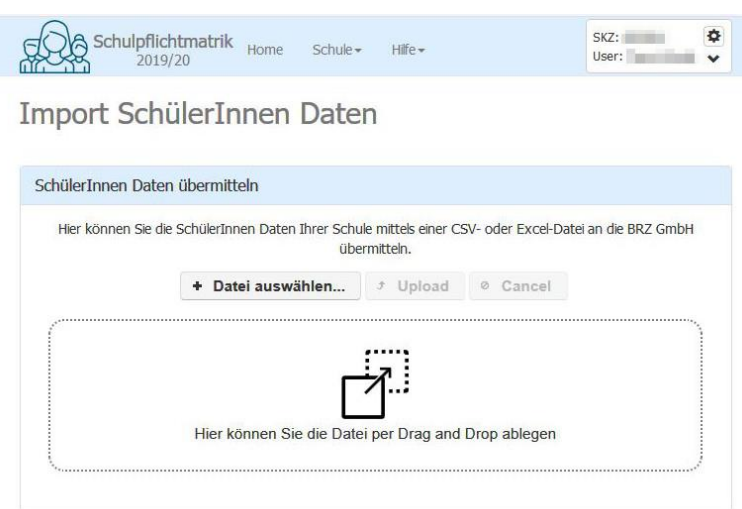

- Klicken Sie auf die Schaltfläche **+ Datei auswählen** und wählen Sie aus Ihrem Download-Ordner die zuvor exportierte Datei "Meldung der Schulpflicht SKZ Schuljahr.csv"
- Durch den Klick auf die danach aktive Schaltfläche **D**upload wird die Datei an die BRZ GmbH übermittelt.
- Nach Abschluss der Übermittlung werden Ihnen alle Übermittlungsprotokolle angezeigt.

Übermittlungsprotokolle anzeigen

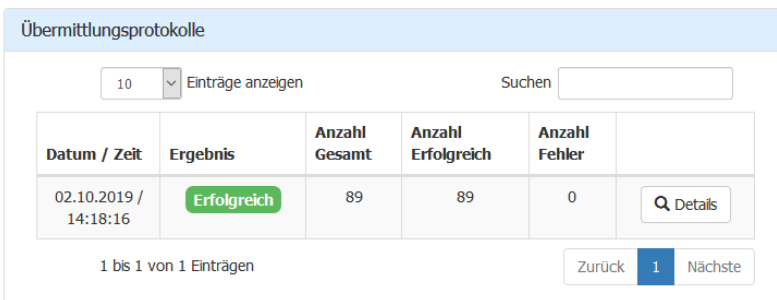

- Sollte das Ergebnis der Übermittlung "Erfolgreich" sein, so können mittels der Schaltfläche **P** Details die Ergebnisse der Übermittlung eingesehen werden.
- Sollte das Ergebnis der Übermittlung "Fehler" sein, so kann über diese Schaltfläche ebenso die Fehlermeldung eingesehen werden. In einem solchen Fall ist eine E-Mail-Nachricht an den Postkorb [schulpflichtmatrik@brz.gv.at](mailto:schulpflichtmatrik@brz.gv.at) unter Angabe der Schulkennzahl und der Kontaktdaten (Name der Schulleitung, E-Mail-Adresse und Telefonnummer) erforderlich.